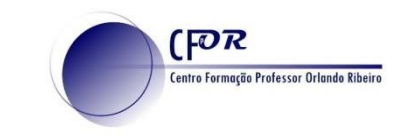

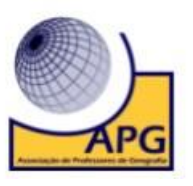

## **Criar um projeto no Google Earth**

O Google Earth é um software cuja função é apresentar um modelo tridimensional do globo terrestre, construído a partir de um mosaico de imagens de satélite e aéreas obtidas de diversas fontes

Essa é uma ferramenta poderosa e simples para visualizar informações geograficamente - seja visualizando informações, vendo o mundo da mesma maneira que você está acostumado a ver ou lembrando as rotas percorridas durante as férias.

1. **Aceda à página inicial do Google Earth** escreva este endereço no seu browser: <https://www.google.com/earth/>

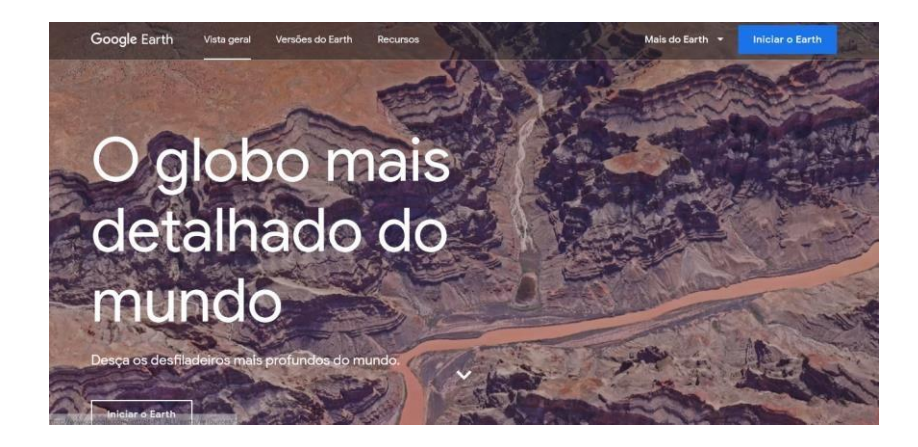

2. **Clique no botão iniciar o Earth**.

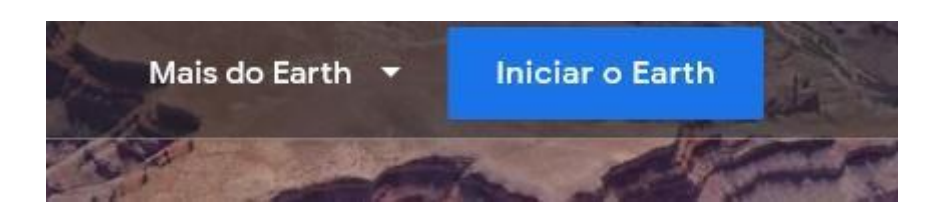

3. **Após iniciar o Google Earth ficará na página de entrada** 

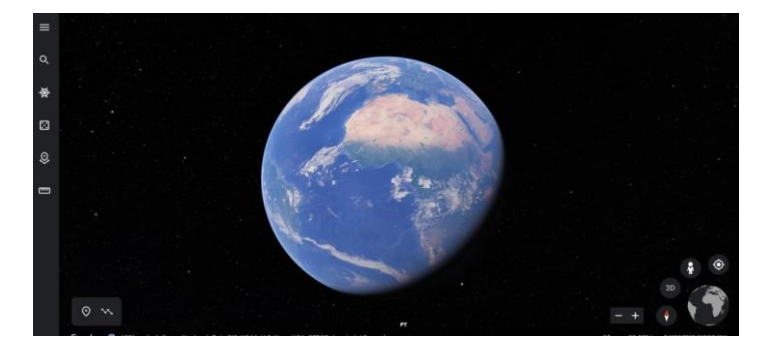

၀ ၜ O trabalho Criar um projeto no Google Earth de Paulo Alexandre Almeida Santos está licenciado com uma Licença Creative Commons - Atribuição-NãoComercial 4.0 Internacional.

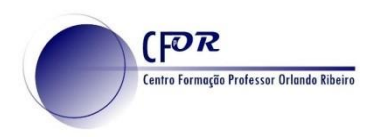

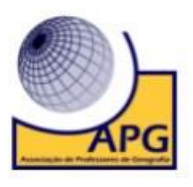

4. **Encontrará botões Zoom no canto inferior direito.** 

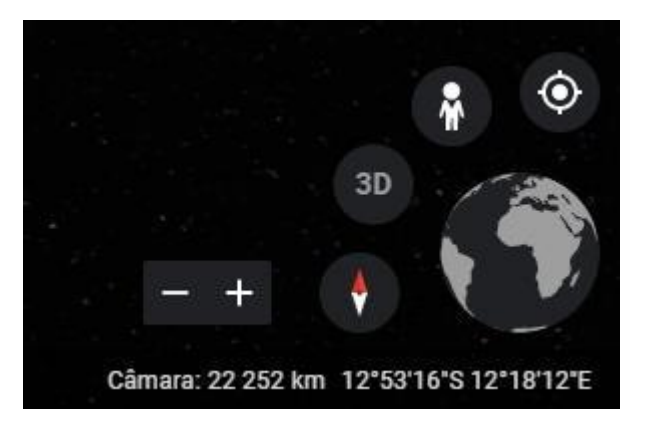

5. **No lado esquerdo encontra o menu de navegação.** 

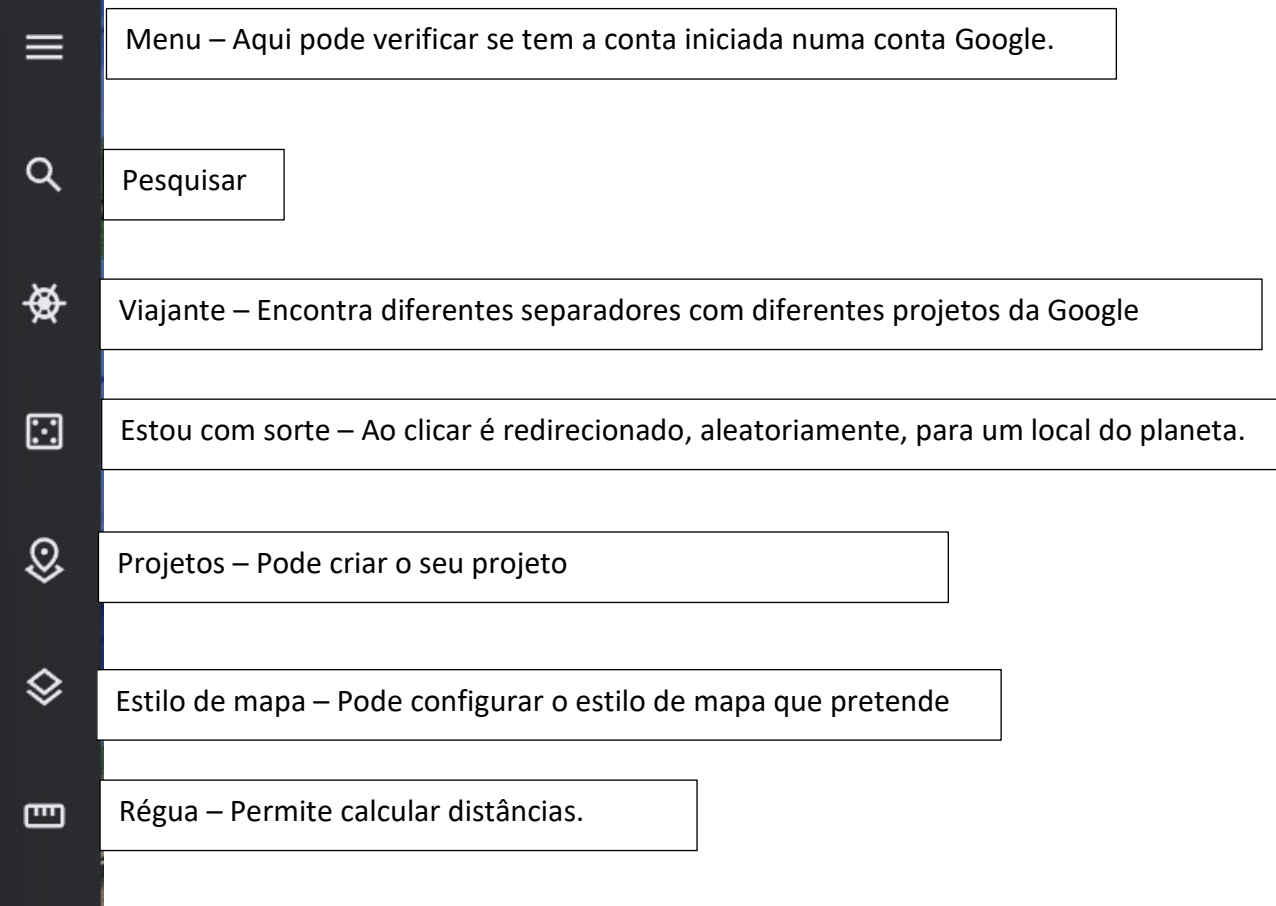

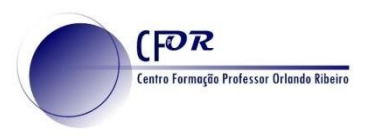

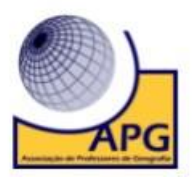

6. **Explore a funcionalidade Viajante,** onde encontrará diferentes recursos organizados por categorias.

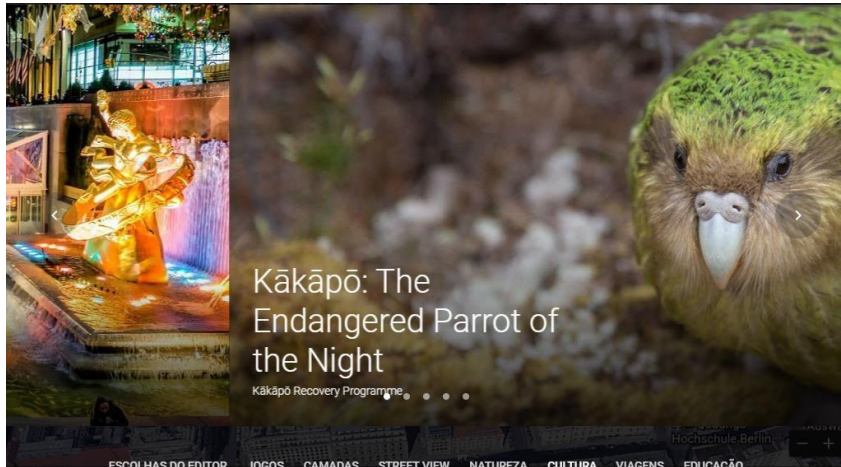

7. **Clique agora no ícone de projetos e de seguida no botão Novo Projeto** 

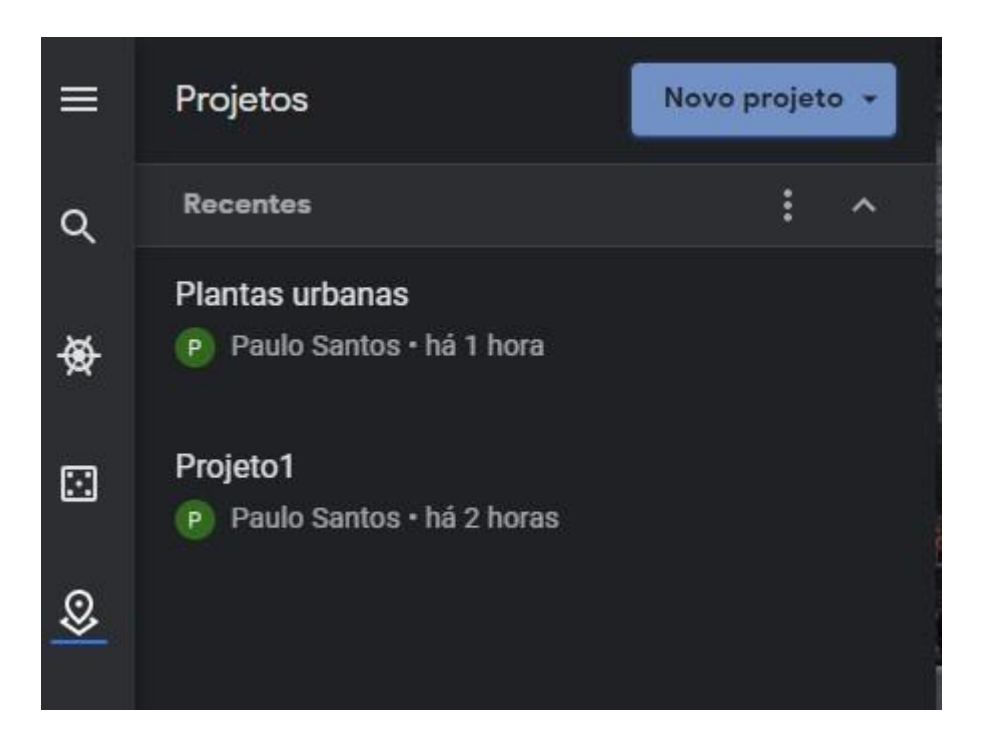

8. **Pode optar por criar um novo projeto ou abrir um projeto a partir do Drive** (projeto guardado anteriormente.

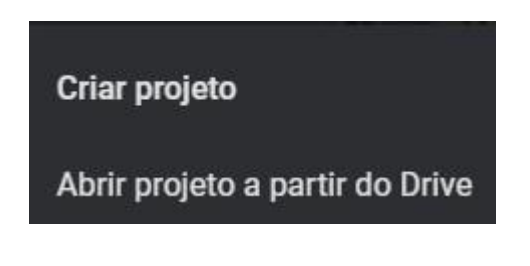

၀ ၜ O trabalho Criar um projeto no Google Earth de Paulo Alexandre Almeida Santos está licenciado com uma Licença Creative Commons - Atribuição-NãoComercial 4.0 Internacional.

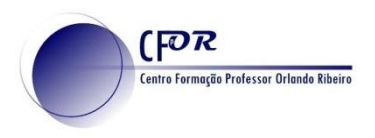

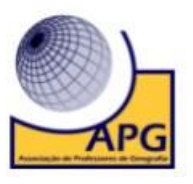

9. **Atribua um título ao projeto.** 

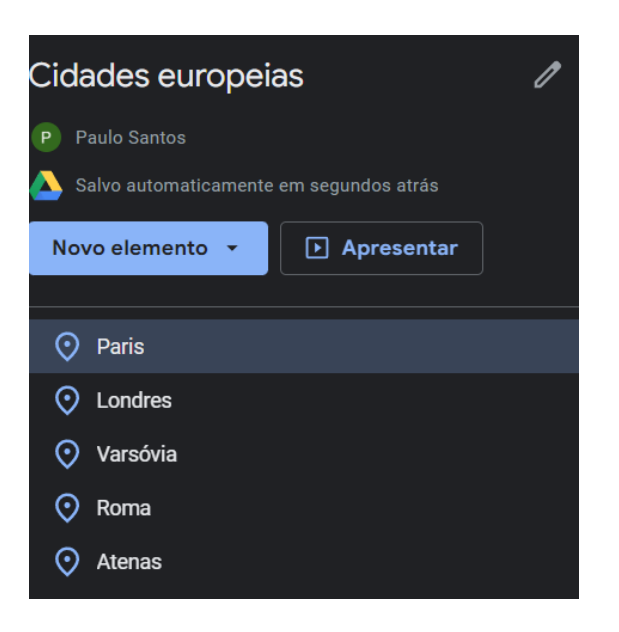

10. Clique em **Novo elemento** e selecione **Pesquisar lugar para adicionar** para encontrar um lugar do seu interesse.

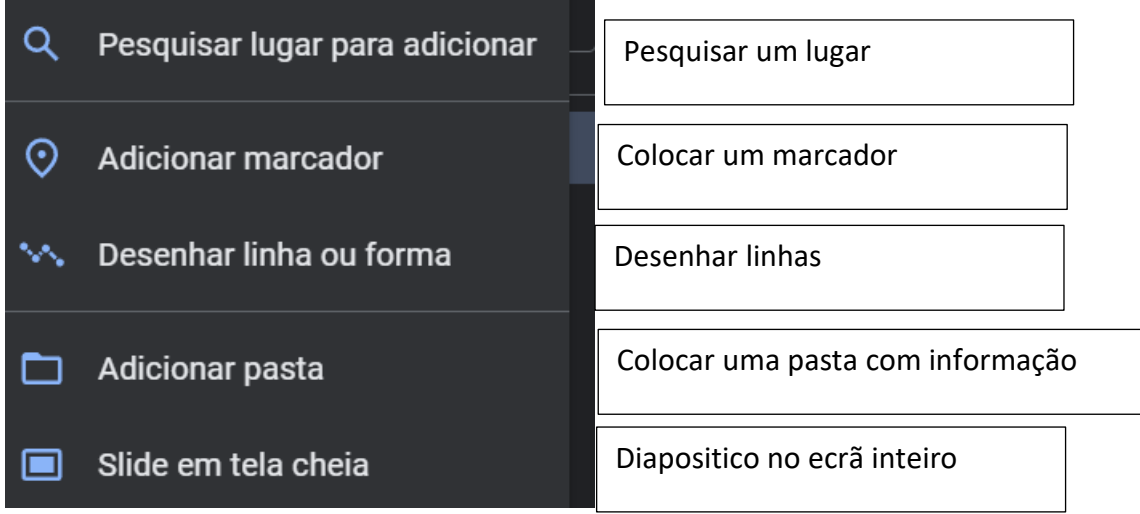

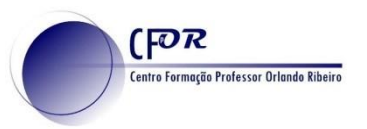

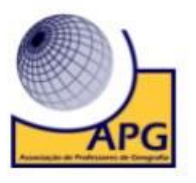

11. Clique em **adicionar ao projeto** na caixa com informação que se encontra do lado direito.

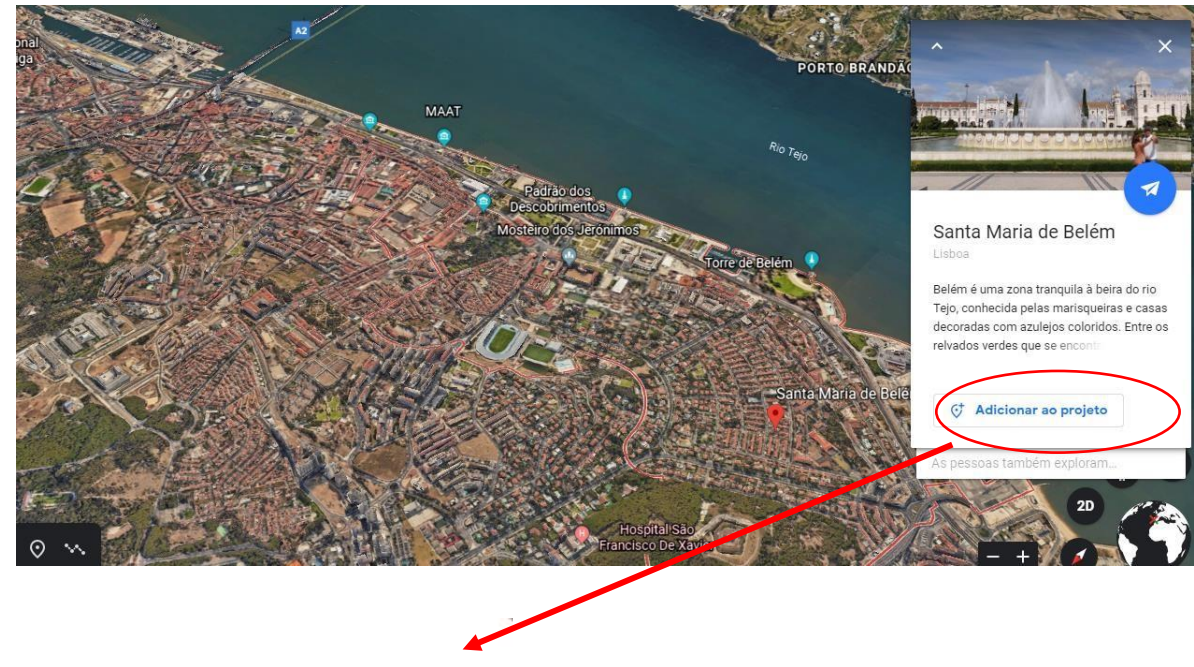

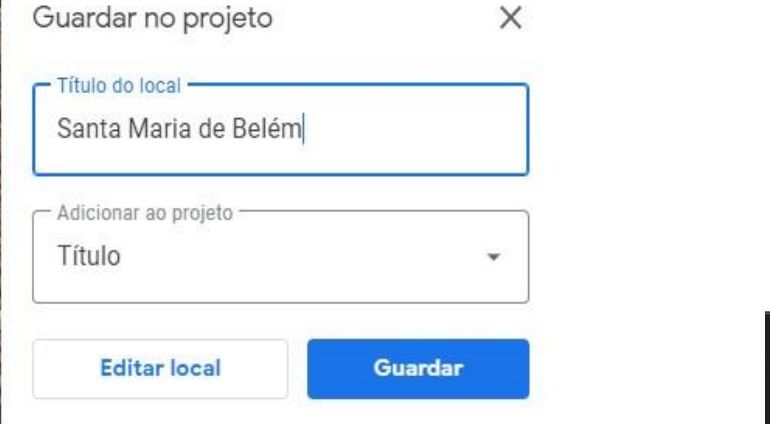

12. **Pode substituir a informação** e o tipo de marcador.

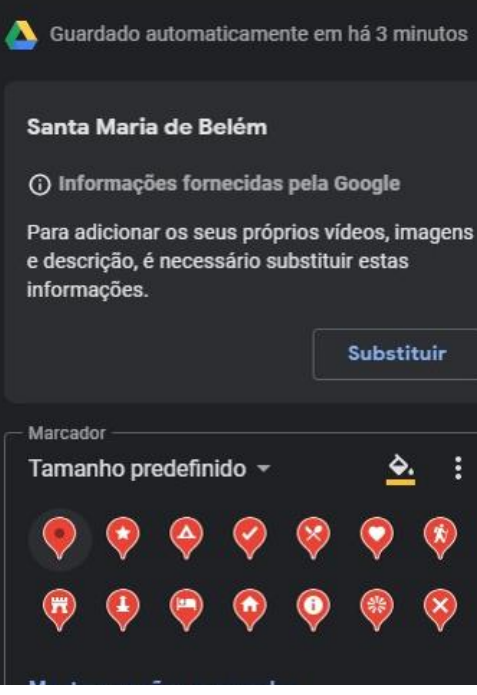

 $\odot$ (cc) **NG** O trabalho Criar um projeto no Google Earth de Paulo Alexandre Almeida Santos está licenciado com uma Licença Creative Commons - Atribuição-NãoComercial 4.0 Internacional.

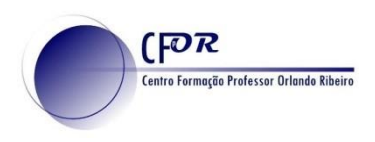

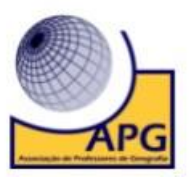

13. **Obtém ainda informações de interesse geográfico**, como seja as coordenadas geográficas.

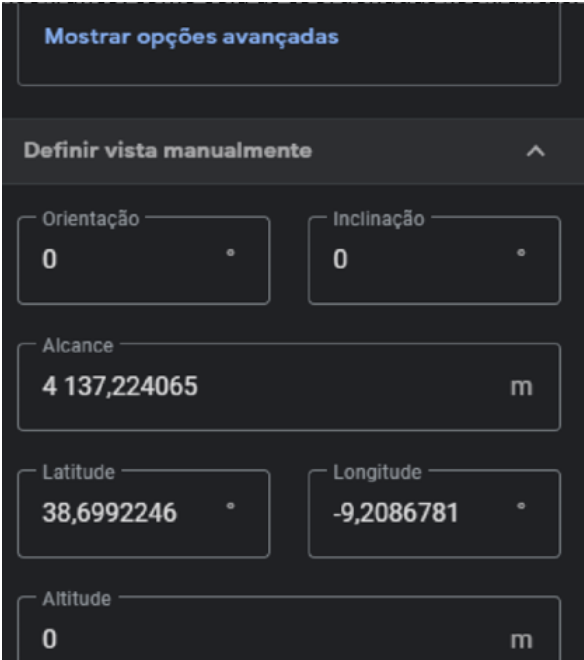

- 14. **Pesquise pelo menos mais 2 ou 3 lugares** e adicione ao Projeto.
- 15. **Insira uma capa** no seu projeto.
- 16. **Clique em Novo elemento** e de seguida em **slide em tela cheia.**

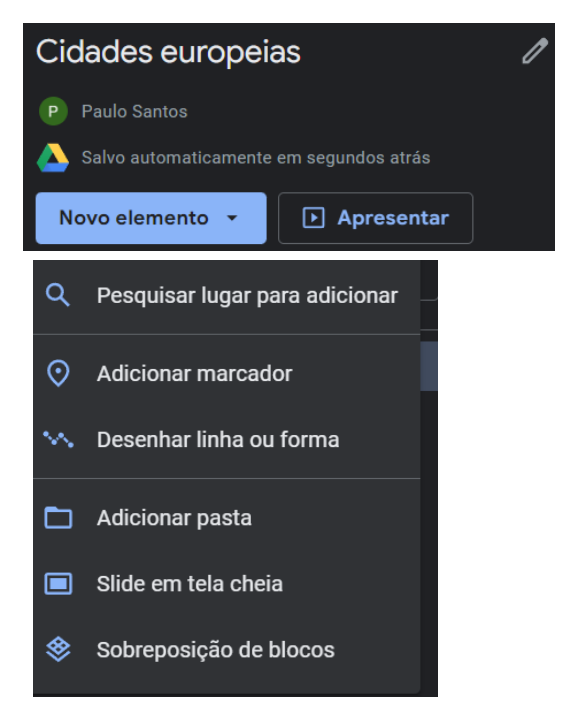

၀ ၜ (cc O trabalho Criar um projeto no Google Earth de Paulo Alexandre Almeida Santos está licenciado com uma Licença Creative Commons - Atribuição-NãoComercial 4.0 Internacional.

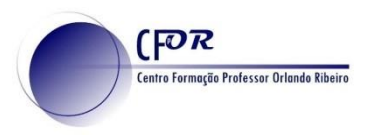

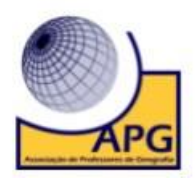

17. Na janela que surge **preencha o título, descrição e adicione uma imagem**, previamente guardada no seu computador.

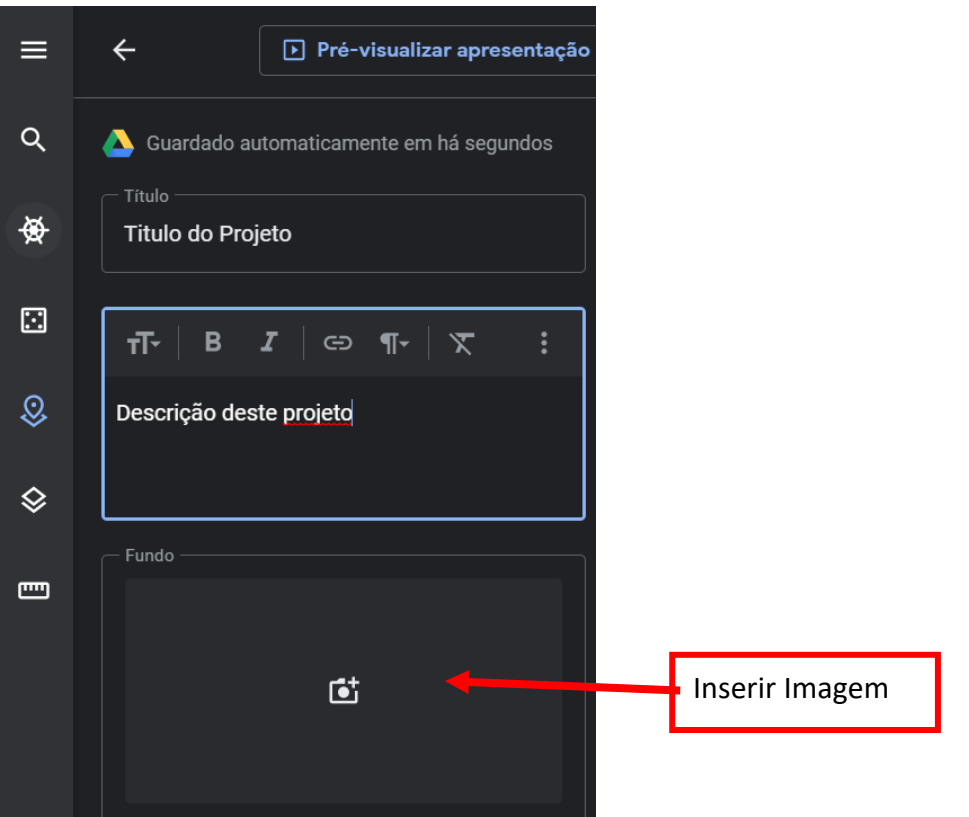

18. **Arraste o marcador que acabou de cr**iar para o início do projeto.

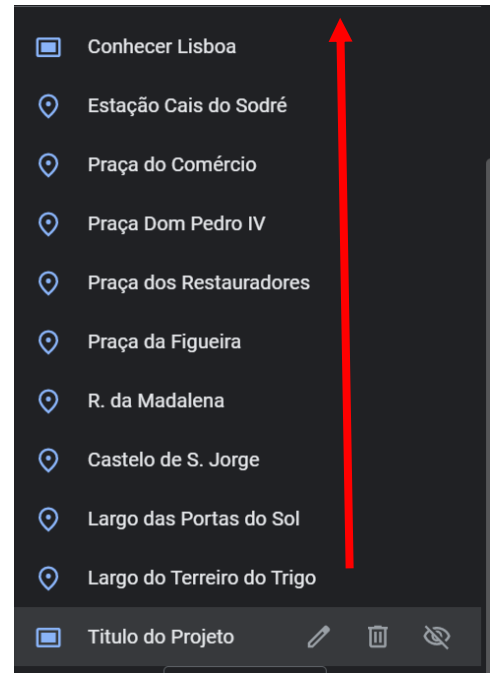

၀ ၜ (cc No O trabalho Criar um projeto no Google Earth de Paulo Alexandre Almeida Santos está licenciado com uma Licença Creative Commons - Atribuição-NãoComercial 4.0 Internacional.

19. **Caso pretenda pode adicionar linhas e formas**. Para isso **clique no ícone de Desenhar linha ou forma,** que consta no canto inferior esquerdo.

20. **Marque uma linha ou uma forma** num lugar à sua escolha. (Esta funcionalidade pode ser muito útil para delimitar áreas funcionais, por exemplo.

21. **Quando terminar, partilhe o link do seu projeto** no seu diário de aprendizagem.

റ ഒ O trabalho Criar um projeto no Google Earth de Paulo Alexandre Almeida Santos está licenciado com uma Licença Creative Commons - Atribuição-NãoComercial 4.0 Internacional.

## 22. Como o projeto está partilhado na sua drive, **deve configurar para que o projeto seja público.**

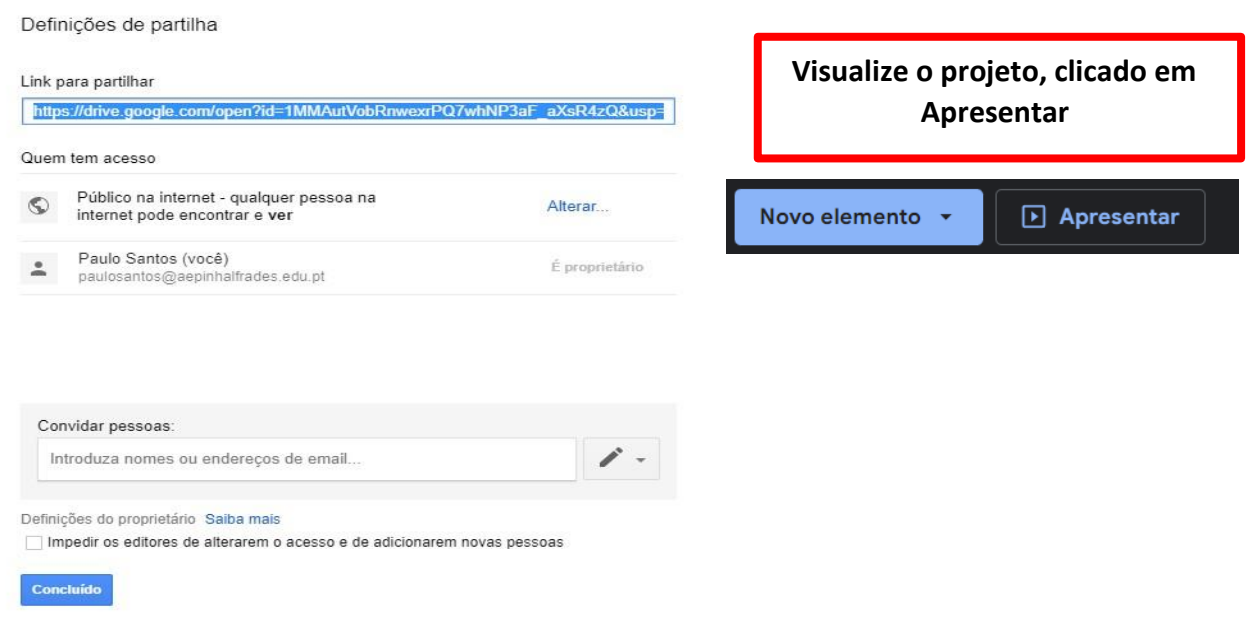

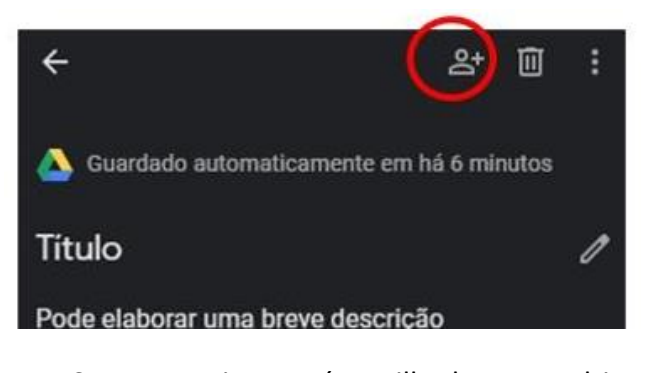

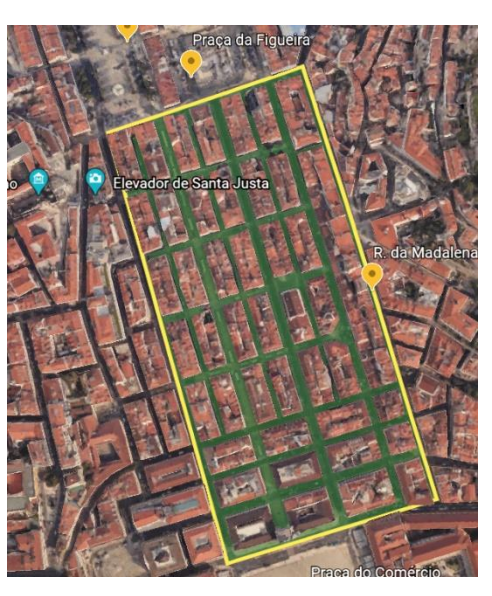

Desenhar Linha ou forma

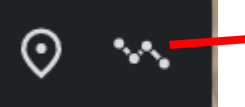

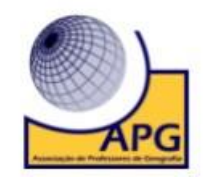

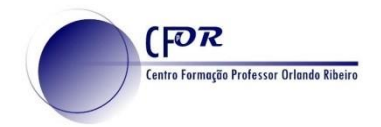